# Ad-hoc Reporting – Report Designer

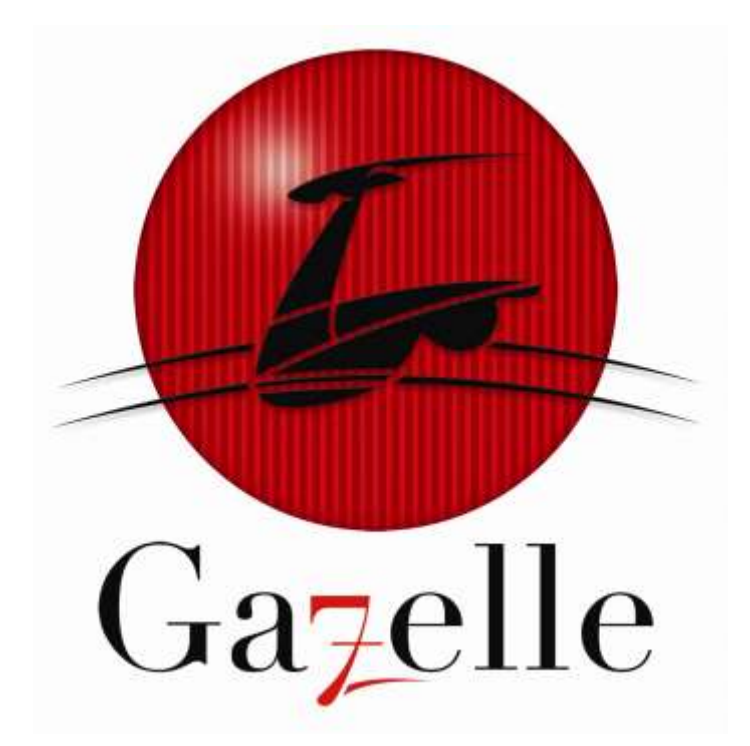

**A D - H O C R E P O R T D E S I G N E R M A N U A L**

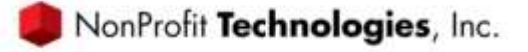

*© 2012 NonProfit Technologies, Inc. All Rights Reserved.*

*This document contains proprietary information which is protected by copyright. No part of this document may be photocopied, reproduced, adapted, or transmitted in any form or by any means without the prior written consent of NonProfit Technologies, Inc.*

*The NonProfit Technologies and Gazelle logos and the NonProfit Technologies product and service names mentioned herein are registered trademarks or trademarks of NonProfit Technologies, Inc., or its affiliated entities. All other brands are trademarks of their respective companies.*

*NonProfit Technologies, Inc. makes no warranty of any kind with regard to this material, including, but not limited to, the implied warranties of merchantability and fitness for a particular purpose. Non Profit Technologies, Inc. shall not be liable for errors contained herein or for incidental or consequential damages in connection with the furnishing, performance, or use of the material. The information contained in the document is subject to change without notice. Please refer to the on -line help system for the most recent documentation.* 

*Revised 03/2009*

# **Table of Contents**

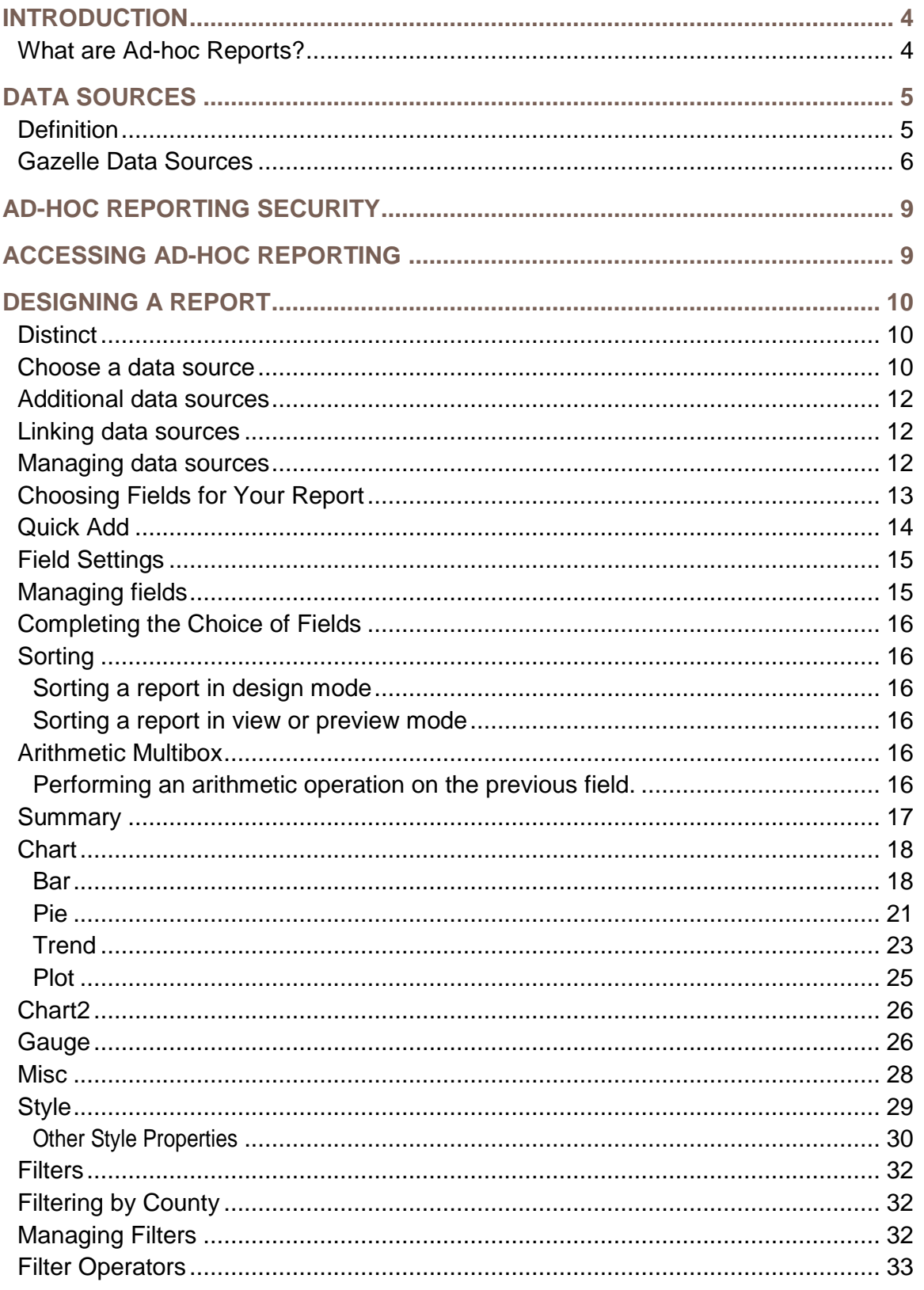

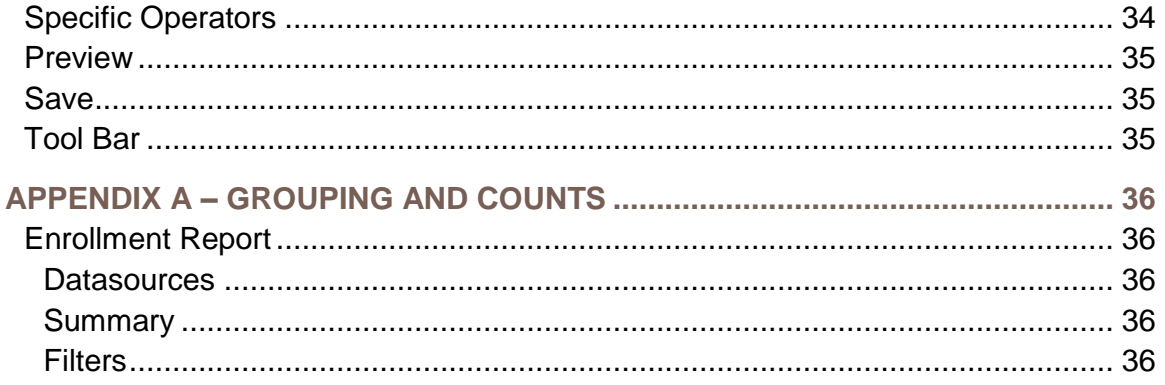

# Ad-hoc Reports

# <span id="page-4-0"></span>INTRODUCTION

# <span id="page-4-1"></span>**What are Ad-hoc Reports?**

Ad-hoc reports are reports that can be modified by a report user or created by a report user.

- $\Box$  Users can choose the type of data or data sources for their reports
- $\Box$  Fields can be added or removed from reports.
- $\Box$  Filters can be created, removed or modified.
- $\Box$  Reports can be made available for other reports users or just the author.

# <span id="page-5-0"></span>DATA SOURCES

### <span id="page-5-1"></span>**Definition**

The first step in designing a new report is to choose the data sources for you report.

- $\Box$  A data source is a link to your data
- $\Box$  A data source is a table or tables from your database.
- $\Box$  A data source contains the fields you want to see on your report
- $\Box$  You may link different data sources to create reports
	- Example Link a Participant data source to an Account data source to see Participants and their accounts

It is very important to understand the available data sources and to know the ones you will need for a specific report, before designing your new report. The next section describes the available data sources.

# <span id="page-6-0"></span>**Gazelle Data Sources**

The following is a list of available data sources in the Gazelle Ad-hoc reporting module.

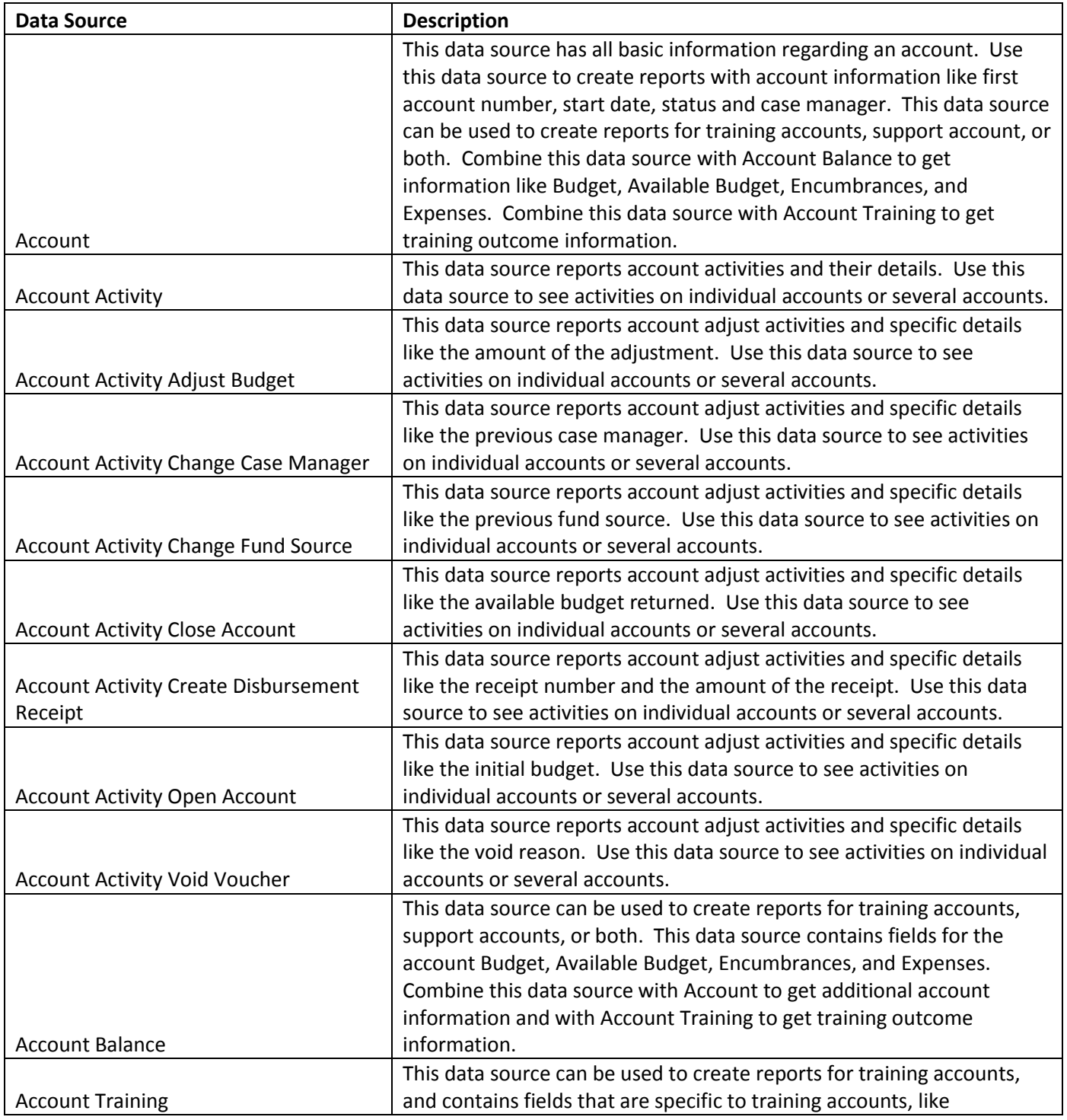

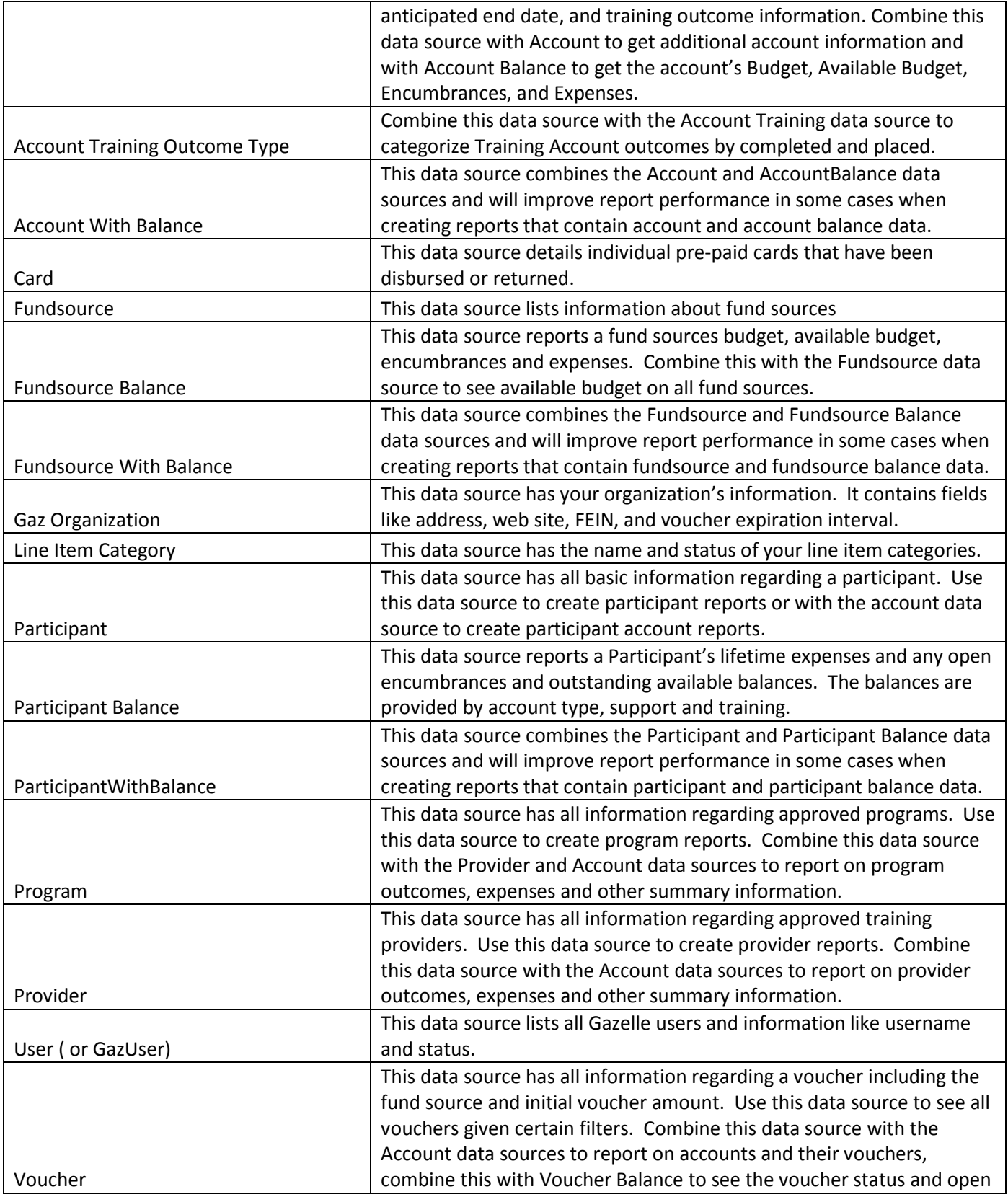

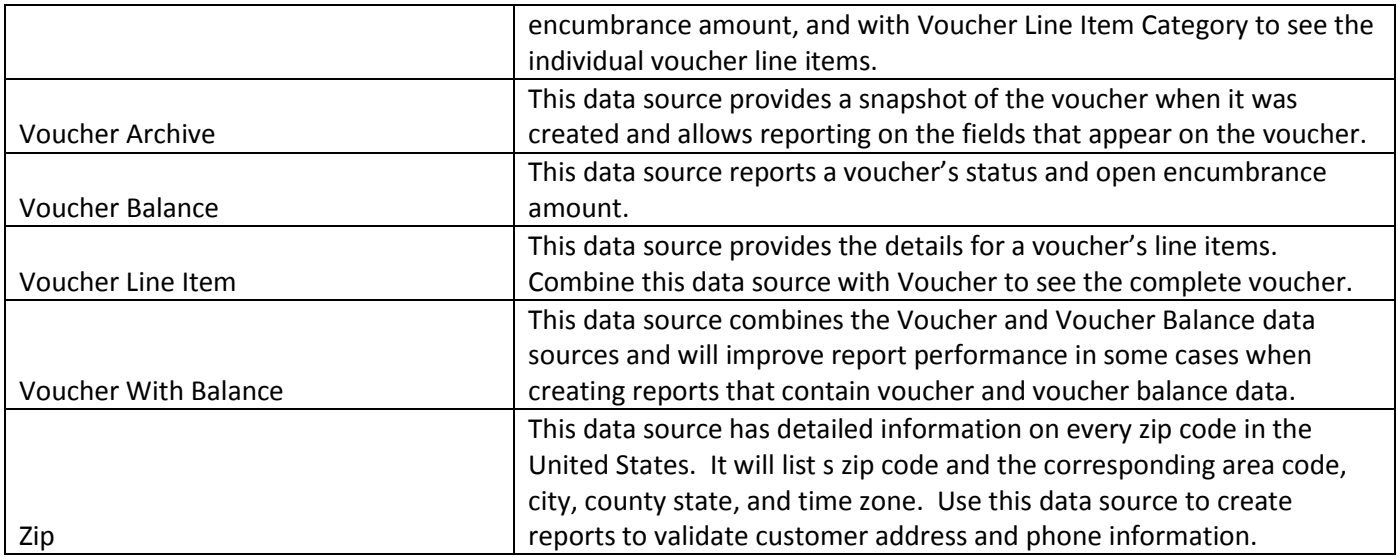

# <span id="page-9-0"></span>AD-HOC REPORTING SECURITY

In order to use ad-hoc reports, a Gazelle user must have one of the following roles assigned to a group for which they are a member:

- Report Viewer able to view reports
- Report Trusted Viewer able to view reports and view full SSNs
- Report Manager able to design reports. A report manager must also be assigned one of the viewer roles if they are to view reports.

Default Gazelle security allows for the following ad-hoc privileges:

- Users in the 'Administrators' group have the 'Report Manager' role.
- Users in the 'SuperCaseManagers' group have the 'Report Trusted Viewer role.
- Users in the 'CaseManagers' group have the 'Report Viewer' role.

# <span id="page-9-1"></span>ACCESSING AD-HOC REPORTING

To access ad-hoc reports navigate to the Gazelle reports module and click on the link for ad-hoc reports. Then, log into the ad-hoc reporting site using your Gazelle user name and password.

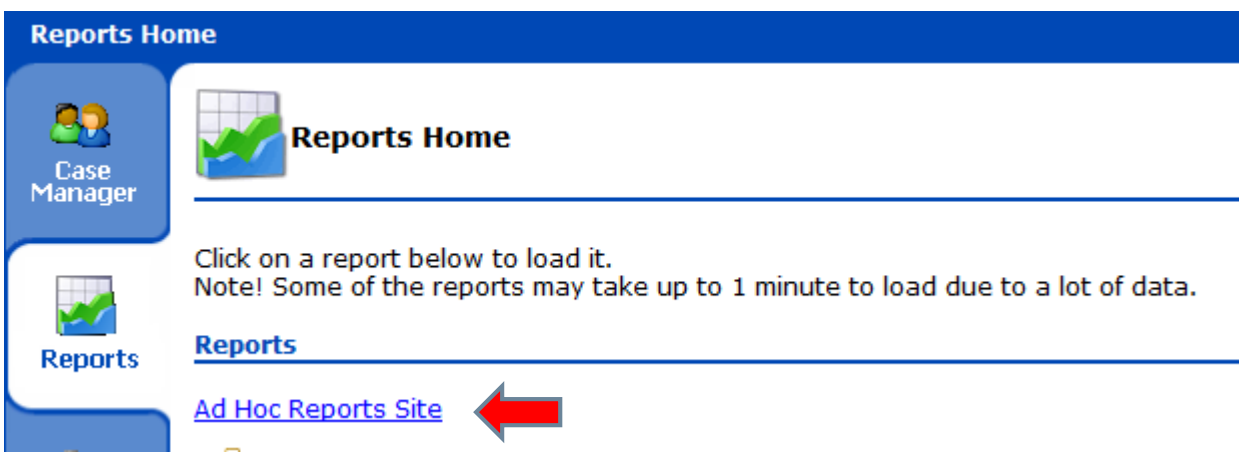

Note: if you log into the site and you are returned to the log in page, then the appropriate ad-hoc roles have not been added to your Gazelle user.

### <span id="page-10-0"></span>DESIGNING A REPORT

To begin designing a new report, click on the 'New Report' link. This will bring you to the Data Sources tab of the 'New Report' page.

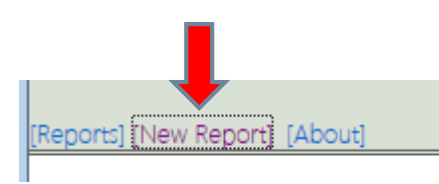

# <span id="page-10-1"></span>**Distinct**

The Data Source tab's 'distinct' check box will remove any duplicates from the report. In most cases, reports will be designed to not have duplicates; therefore, this function will not have an effect on the report.

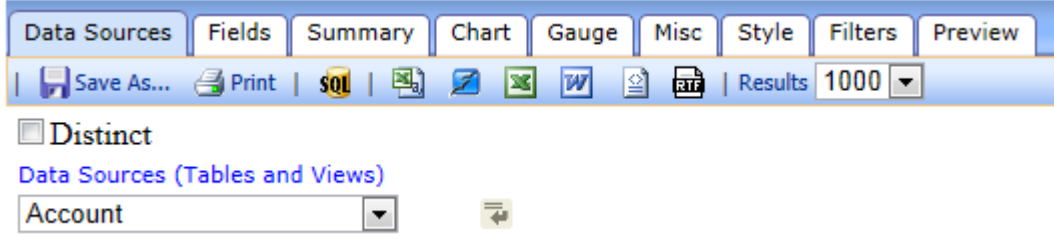

### <span id="page-10-2"></span>**Choose a data source**

The first step in designing a new report is to choose the data sources for the report. Use the 'Data Sources (Tables and Views)' drop down to choose the data sources for your report.

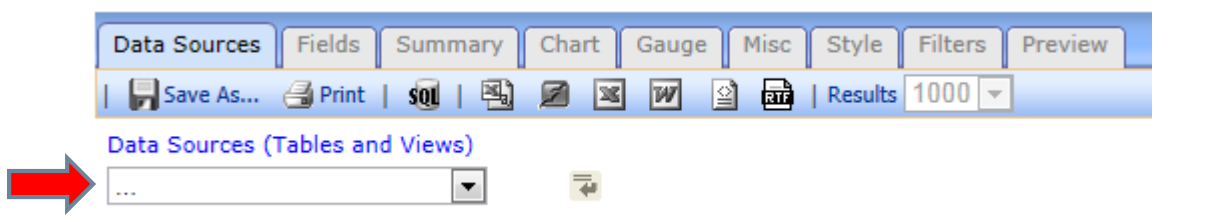

After clicking on the drop down, you will be presented with a list of available data sources.

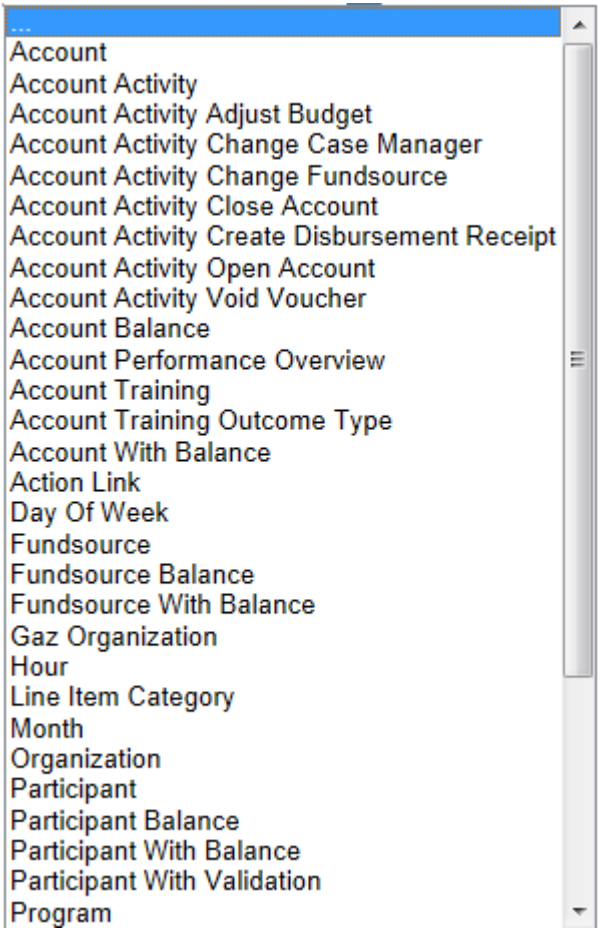

### <span id="page-12-0"></span>**Additional data sources**

You can choose additional data sources by clicking on the icon indicated below.

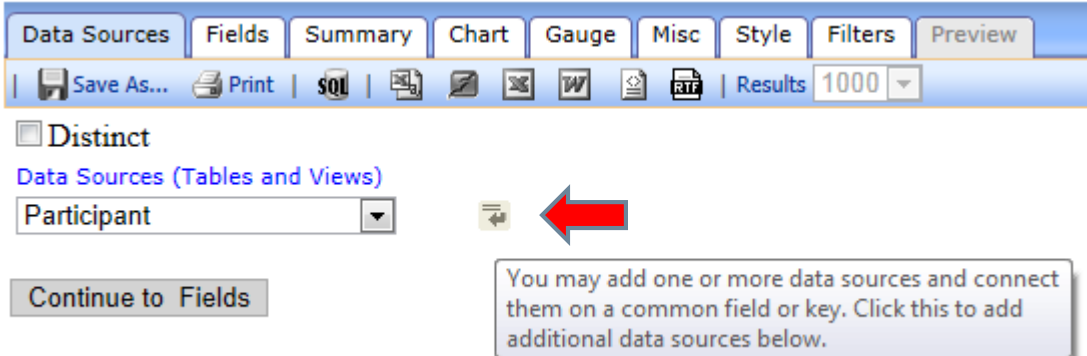

## <span id="page-12-1"></span>**Linking data sources**

After choosing an additional data source, a default link will be created. In most cases, you will not have to change the default.

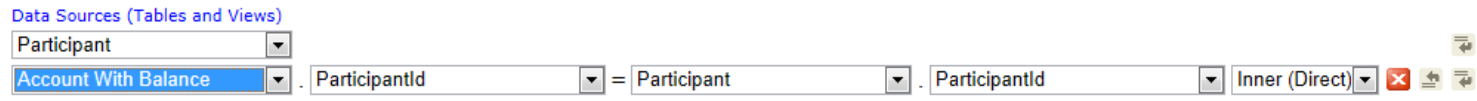

# <span id="page-12-2"></span>**Managing data sources**

Refer to this grid for managing a report's data sources

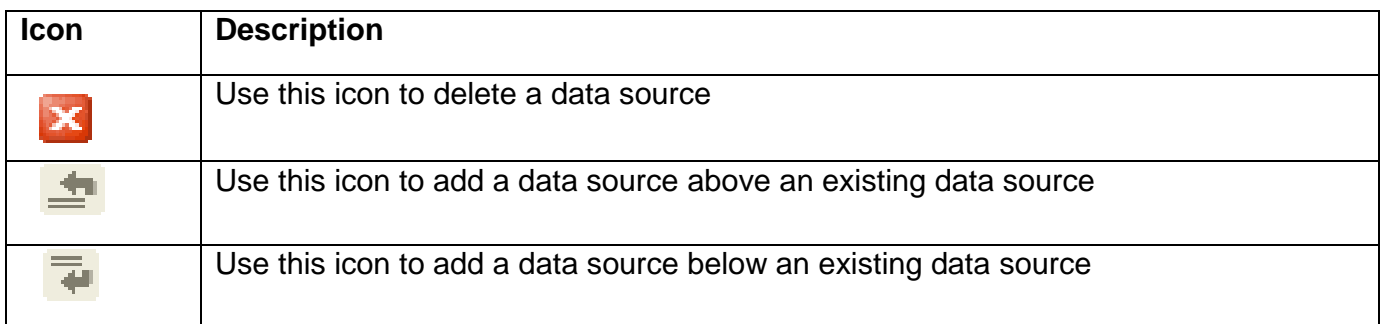

# <span id="page-13-0"></span>**Choosing Fields for Your Report**

Click the 'Continue to Fields' button or the 'Fields' tab to start adding fields to your report.

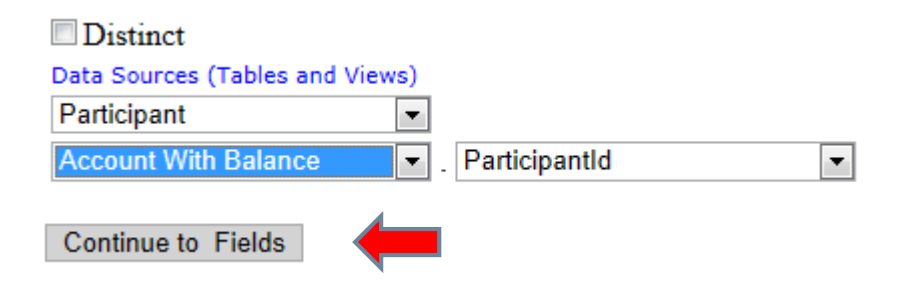

### Click on the 'Field' drop down

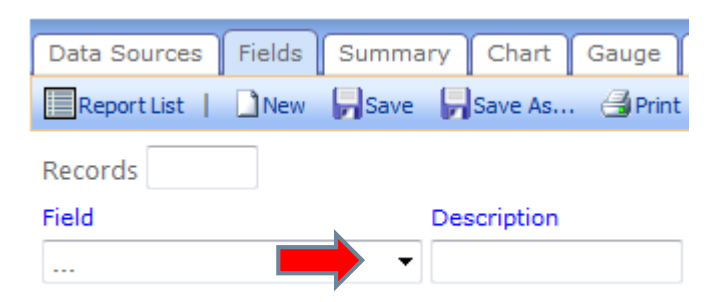

### Then choose a field.

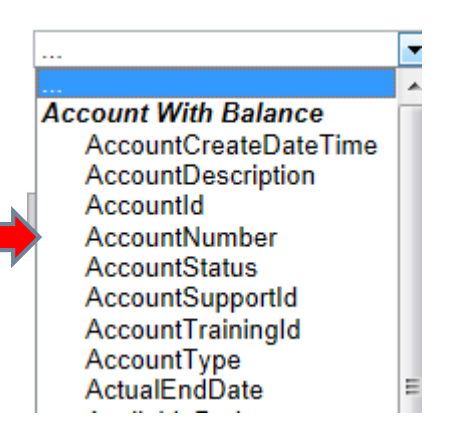

# <span id="page-14-0"></span>**Quick Add**

You can also quickly add any field from the report's data sources by using the 'Quick Add' function.

Click on the 'Quick Add' button.

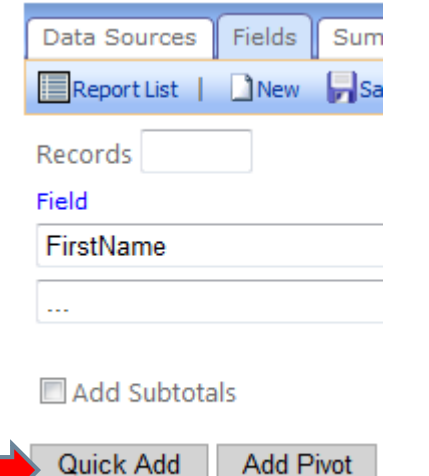

Then choose the fields you want on the report and click 'OK'

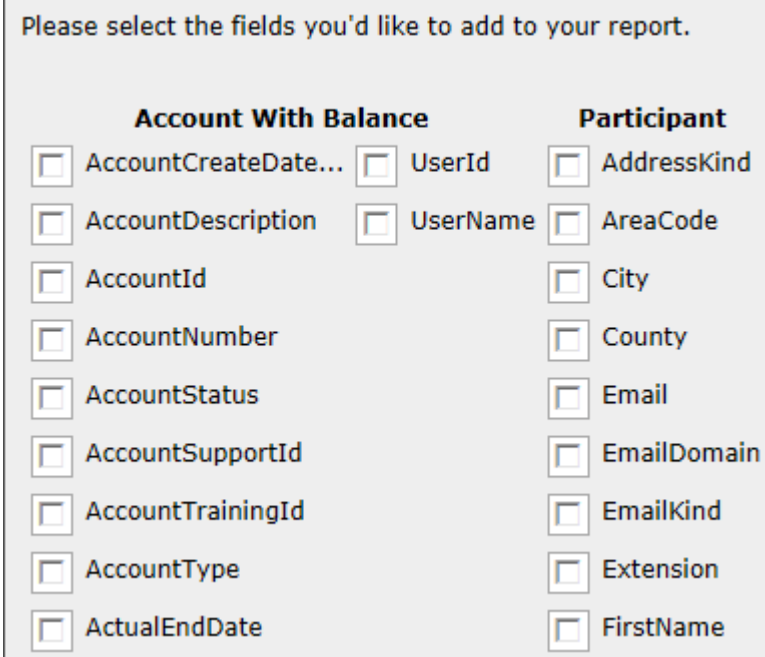

# <span id="page-15-0"></span>**Field Settings**

After choosing your first field(s), you will have several options for each chosen field:

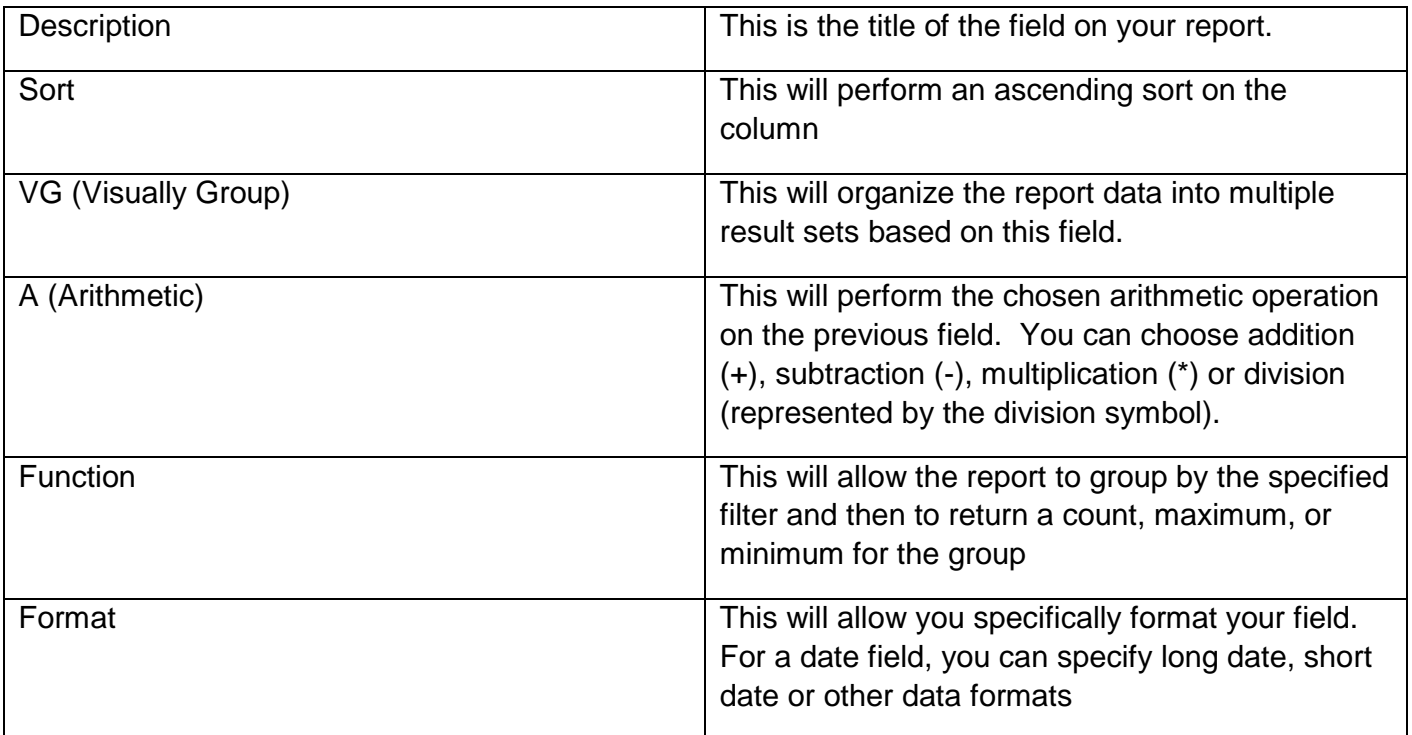

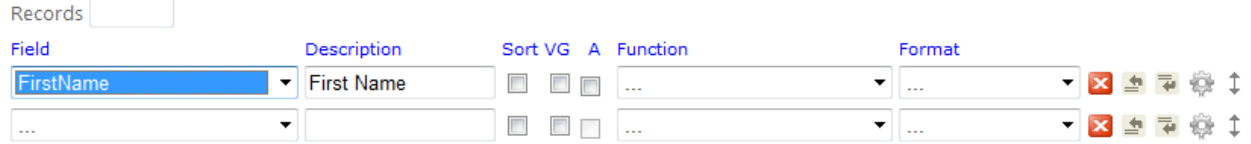

# <span id="page-15-1"></span>**Managing fields**

Refer to this grid for managing the fields in your report

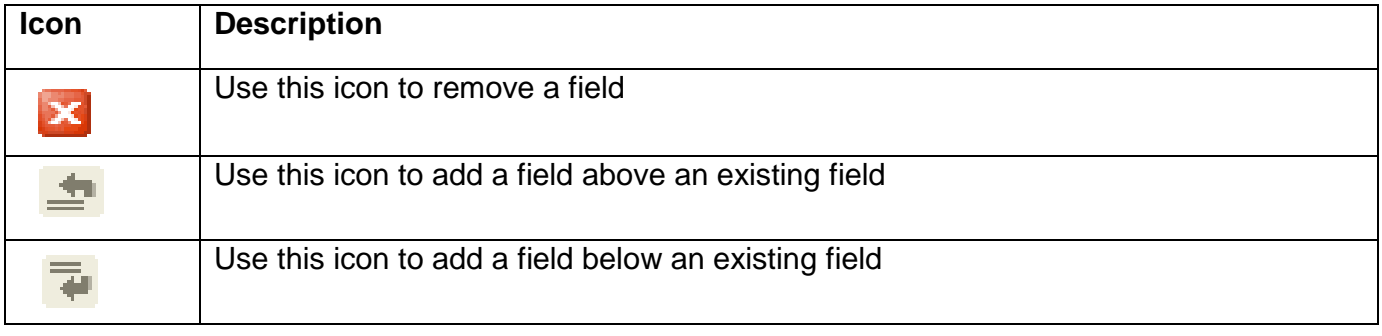

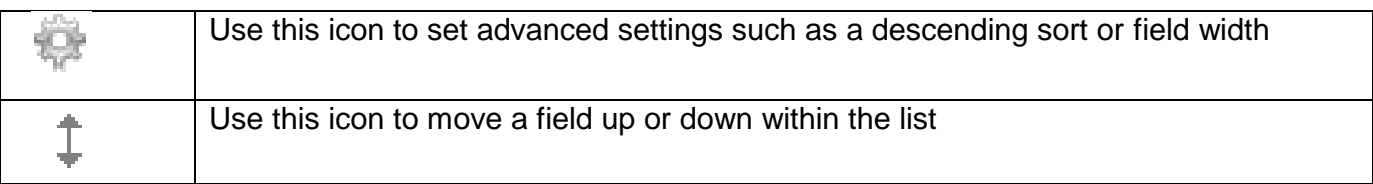

# <span id="page-16-0"></span>**Completing the Choice of Fields**

Once you have finished choosing fields for your report, you have finished the mandatory steps for creating a report! You can now preview your report or choose to continue with other options.

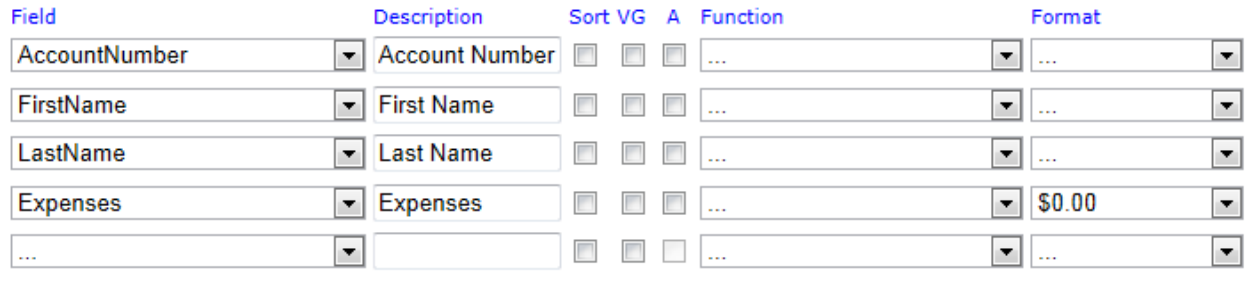

# <span id="page-16-1"></span>**Sorting**

#### <span id="page-16-2"></span>**Sorting a report in design mode**

When you are designing a report, you can choose to sort by multiple columns by checking the 'Sort' check box. The fields will be sorted in the order that they appear in the field list. For example, if your first field is fund source name and your second field is program name, then the report will be sorted first by fund source name and then by program name.

### <span id="page-16-3"></span>**Sorting a report in view or preview mode**

In view or preview mode, you are able to sort on one column at a time.

### <span id="page-16-4"></span>**Arithmetic Multibox**

### <span id="page-16-5"></span>**Performing an arithmetic operation on the previous field.**

The 'A' multibox allows you to perform addition, subtraction, multiplication or division on the previous field. You choose the specific operation by clicking on the multibox until you see the sign for the operation you want to perform on the previous field.

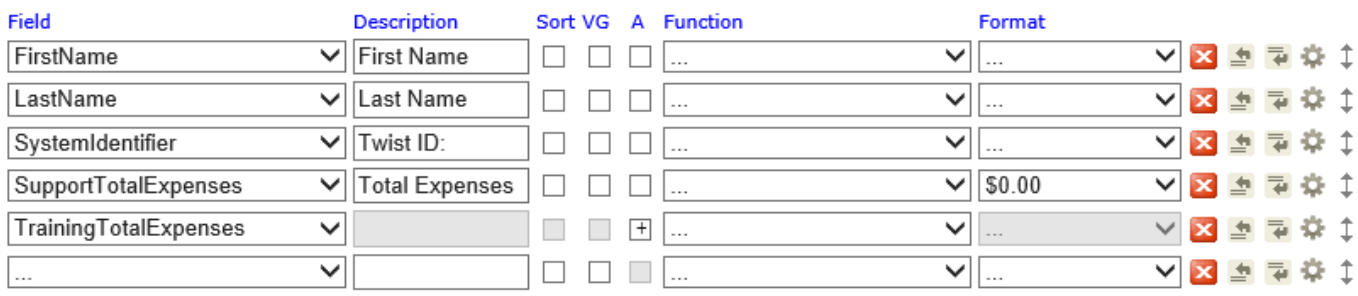

In this example, a '+' sign is chosen for the 'TrainingTotalExpenses' field. This will result in the previous field, 'SupportTotalExpenses', becoming a calculated field that is sum of 'SupportTotalExpenses' and 'TrainingTotalExpenses'. This new calculated field is titled 'Total Expenses'.

### <span id="page-17-0"></span>**Summary**

By using the Summary tab, you can add a summary table to your report. The grid of fields behaves exactly like the grid of fields on the 'Fields' tab.

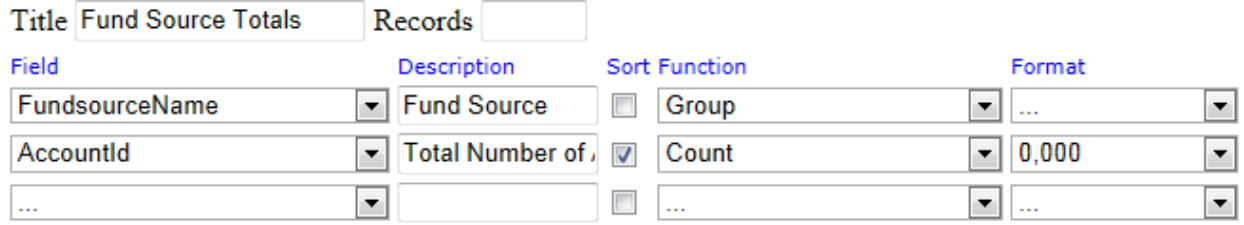

The summary table can be used to summarize the data from your report by using a 'group' or other function. In this example, all the reports records are grouped by 'Fund source' and then a count of accounts for each fund source is calculated.

# **Fund Source Totals**

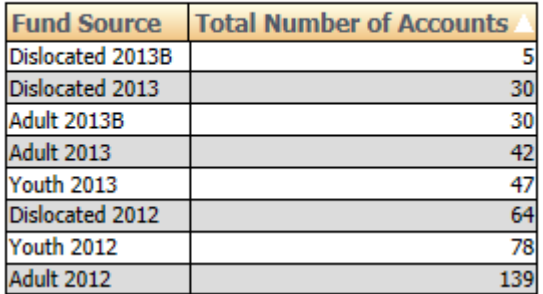

# <span id="page-18-0"></span>**Chart**

You can also create chart only reports or add a chart to a report. Click on the 'Chart' tab and choose the type of chart you want to use in your report by using the 'Chart Type' drop down.

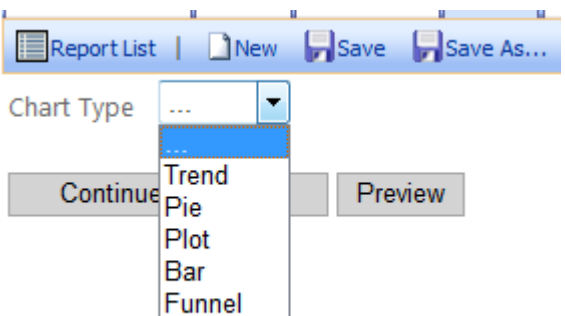

#### <span id="page-18-1"></span>**Bar**

This example of a bar chart shows the total count of accounts created by month for the program year. This is accomplished by entering a 'Label' with a 'Group' function on the AccountCreateDateTime field and then a 'Value' with a 'Count' function on the 'AccountId' field.

Note: There is also a filter that is not shown. This filter filters the report to only show accounts for the previous program year.

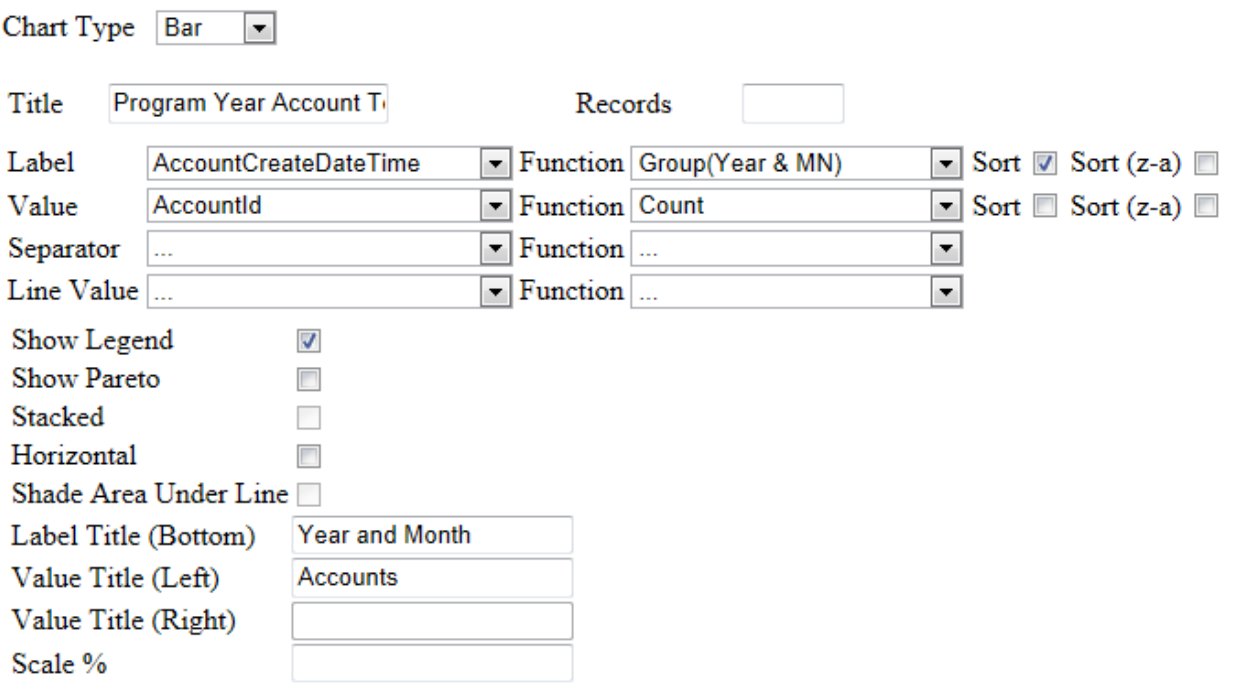

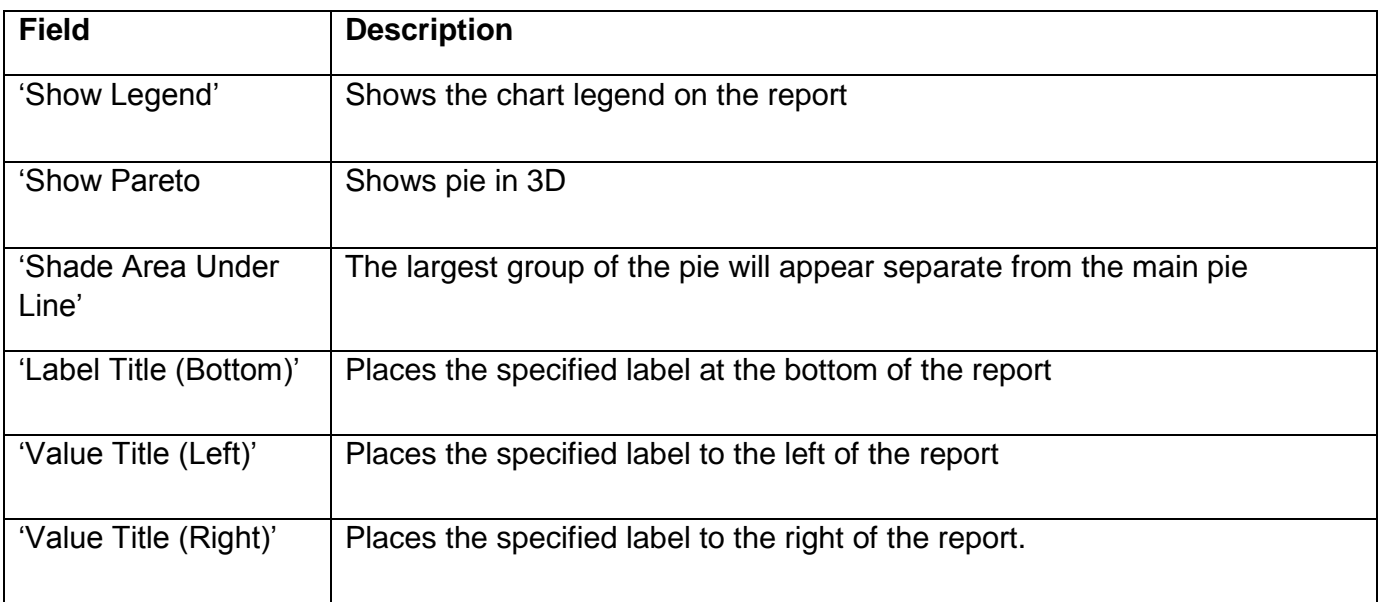

Example report of account totals by month for the program year.

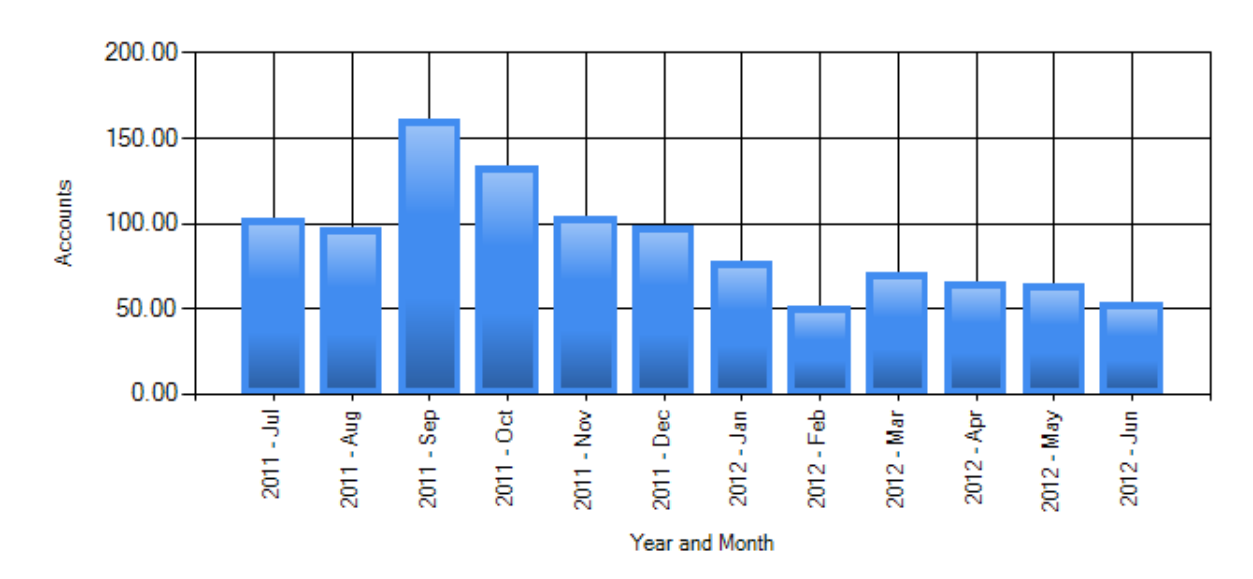

# **Program Year Account Totals**

### <span id="page-21-0"></span>**Pie**

This example of a pie chart shows the percentage of accounts by fund source This is accomplished by entering a 'Label' with a 'Group' function on the 'FundsourceName' field and then a 'Value' with a 'Count' function on the 'AccountId' field.

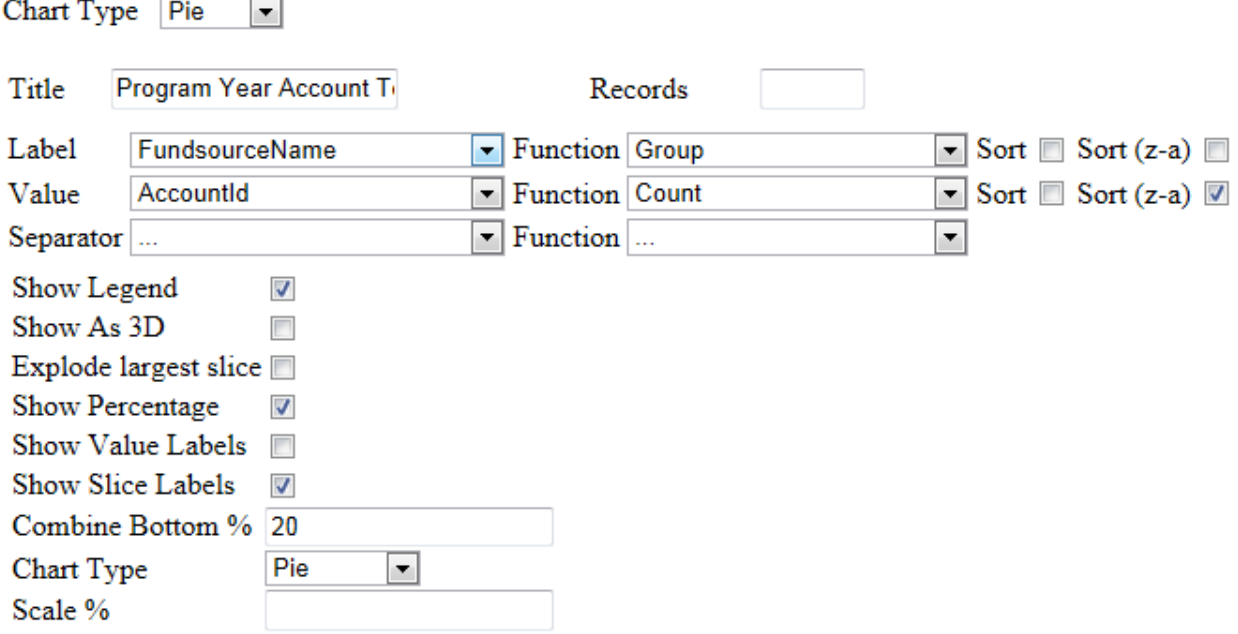

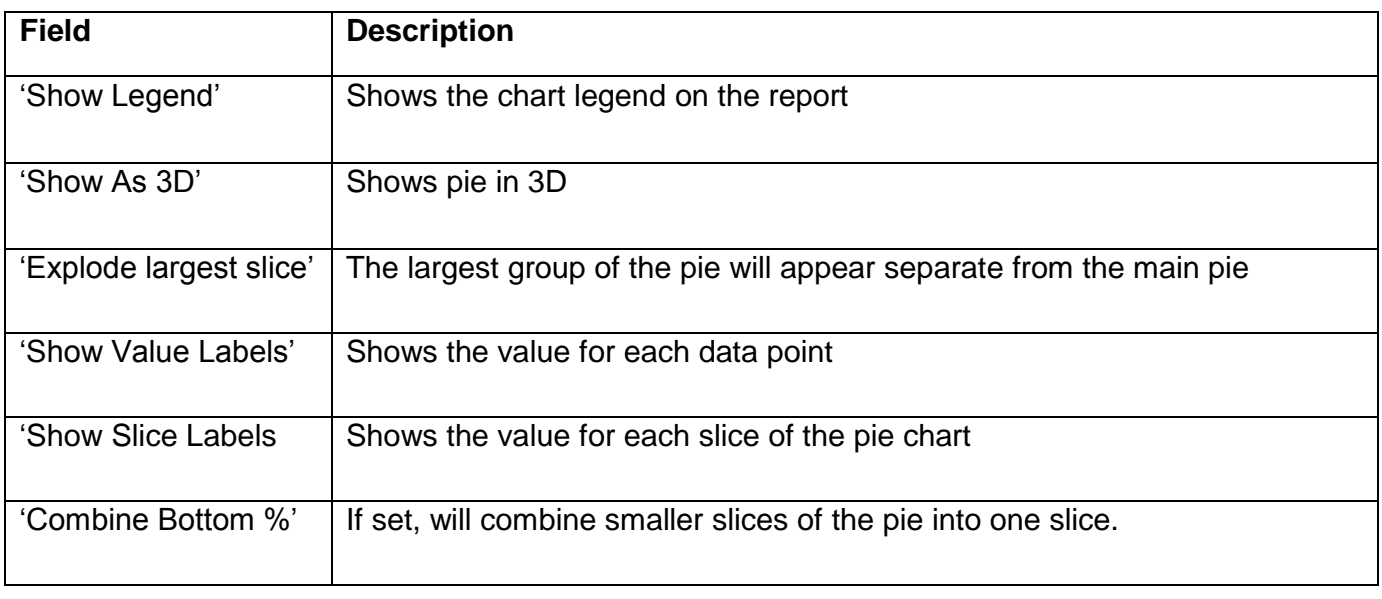

Example report of percentage of accounts by fund source

# **Program Year Account Totals by Fund Source**

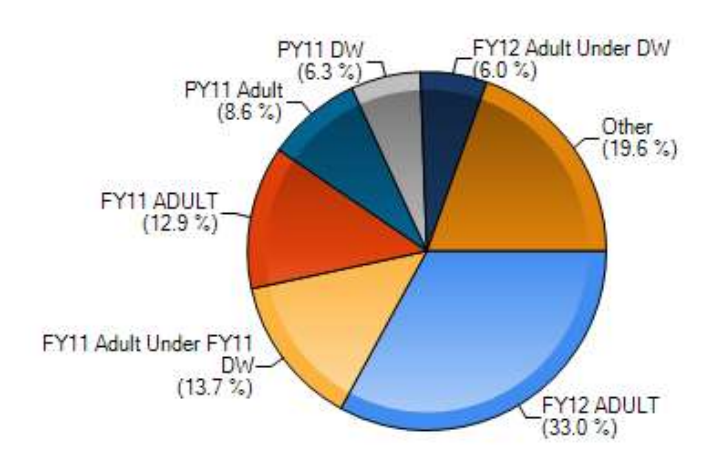

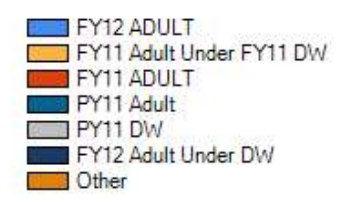

### <span id="page-23-0"></span>**Trend**

This example of a trend chart shows the total accounts created by month for the previous program year. This is accomplished by entering a '*Date'* with a '*Group (Year & MN)*' function on the 'AccountCreateDateTime' field and then a 'Value' with a 'Count' function on the 'AccountId' field.

Note: There is also a filter that is not shown. This filter filters the report to only show accounts created in the previous program year.

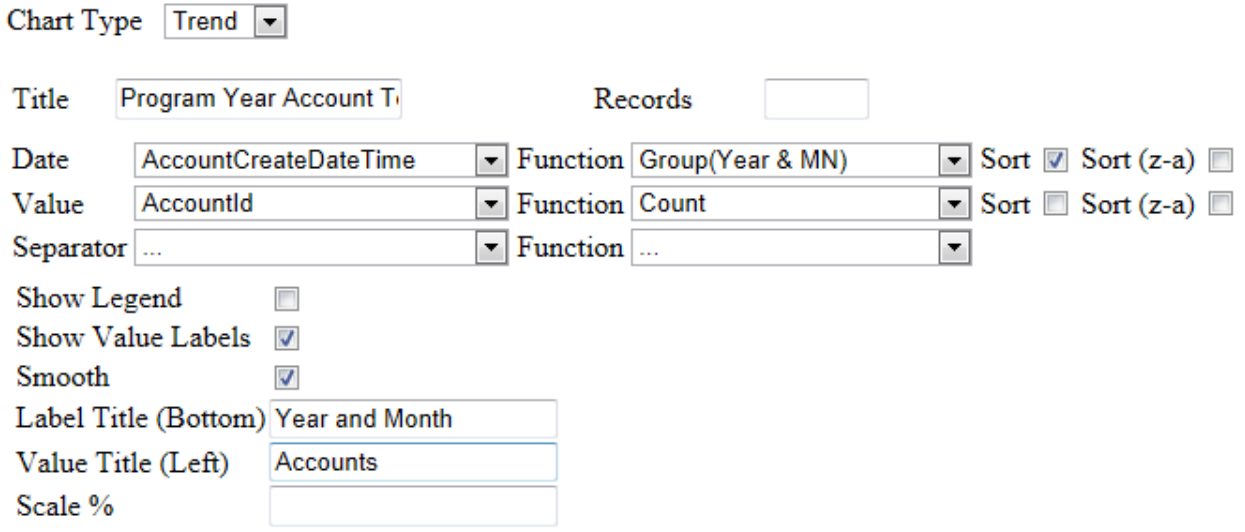

You can also enter the following settings:

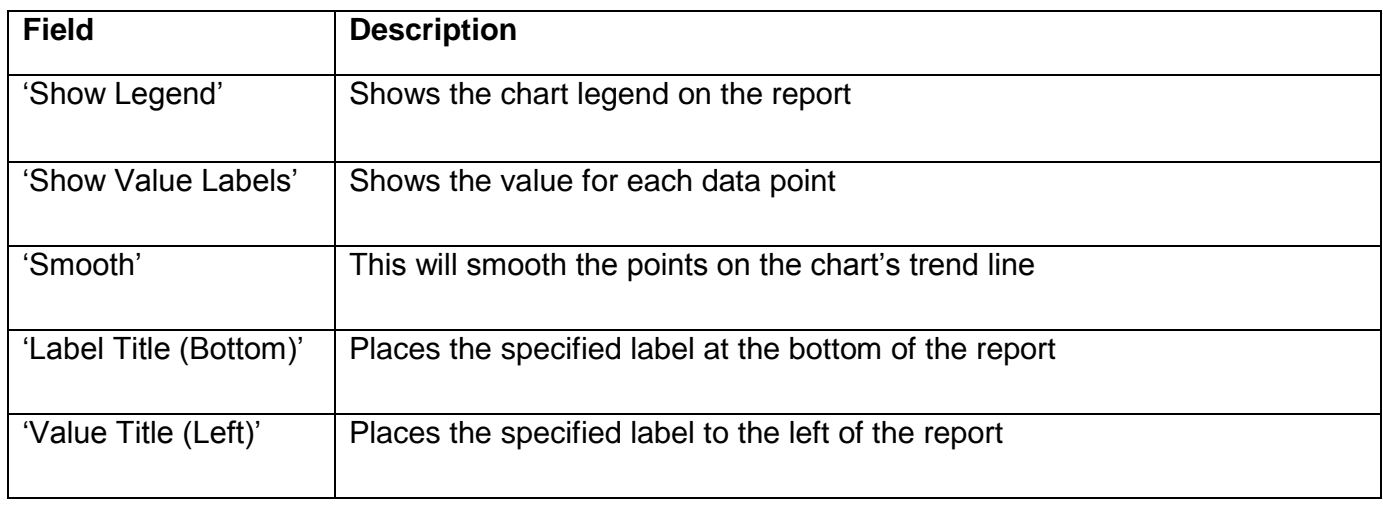

### Example Trend Report

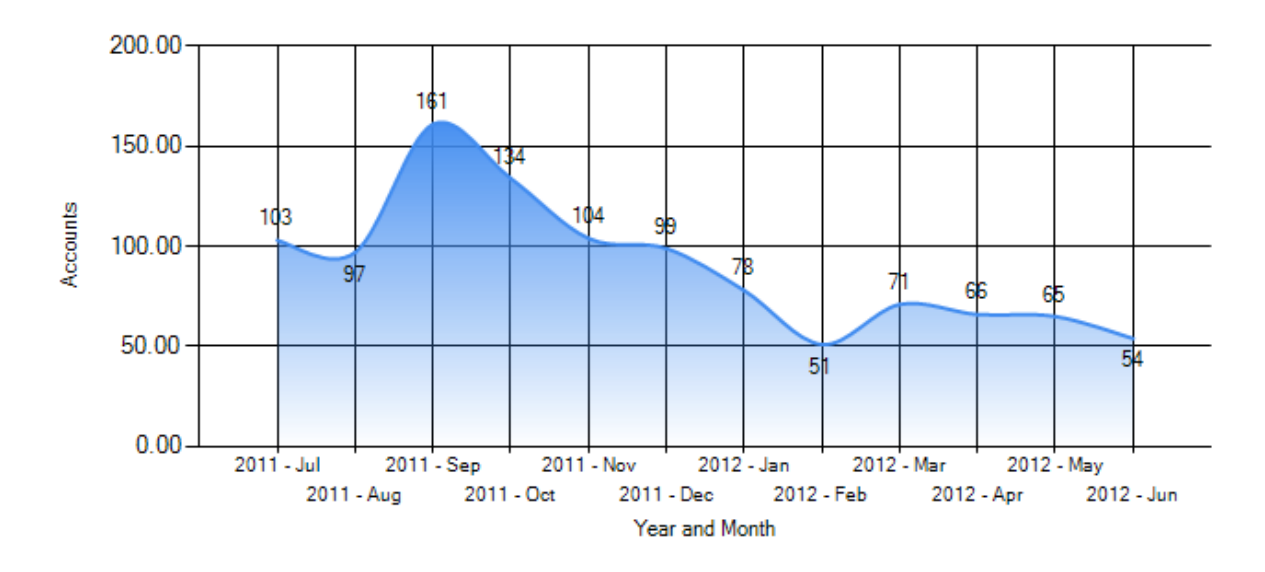

# Program Year Account Totals by Month

### <span id="page-25-0"></span>**Plot**

A plot chart will plot a specific data point across a graph. In our example, we plot the number of accounts by month for the previous program year. To do this, we choose to group by the year and month an account was created and enter 'AccountCreateDateTime' in the 'X' field and enter 'Group(Year&MN)' in the Function field. Then, we choose 'AccountId' for the 'Y' field and 'Count for the function field so that we get a count of all accounts for each month. Finally, we also check the 'connect' box so that the plot line is continuous.

Note: There is also a filter that is not shown. This filter filters the report to only show accounts created in the previous program year.

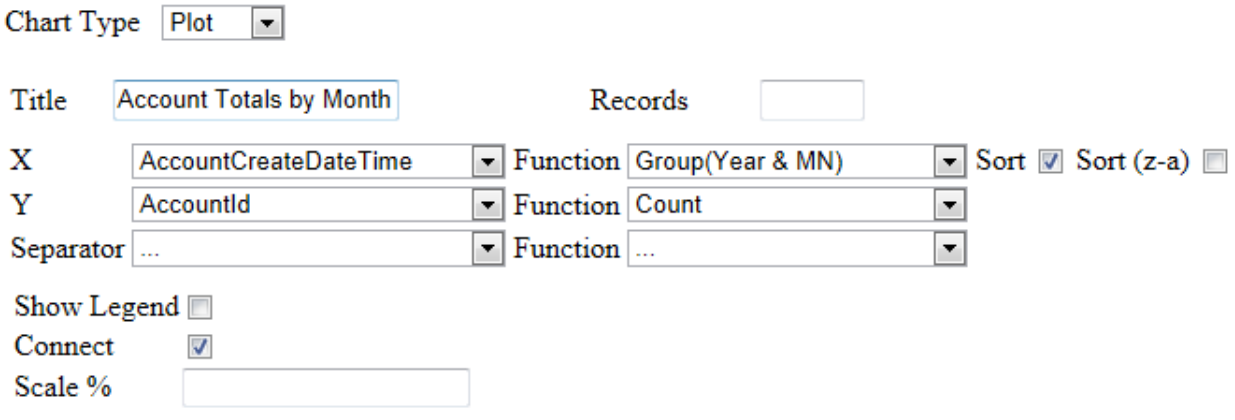

Example Plot Chart

# **Program Year Account Totals by Month**

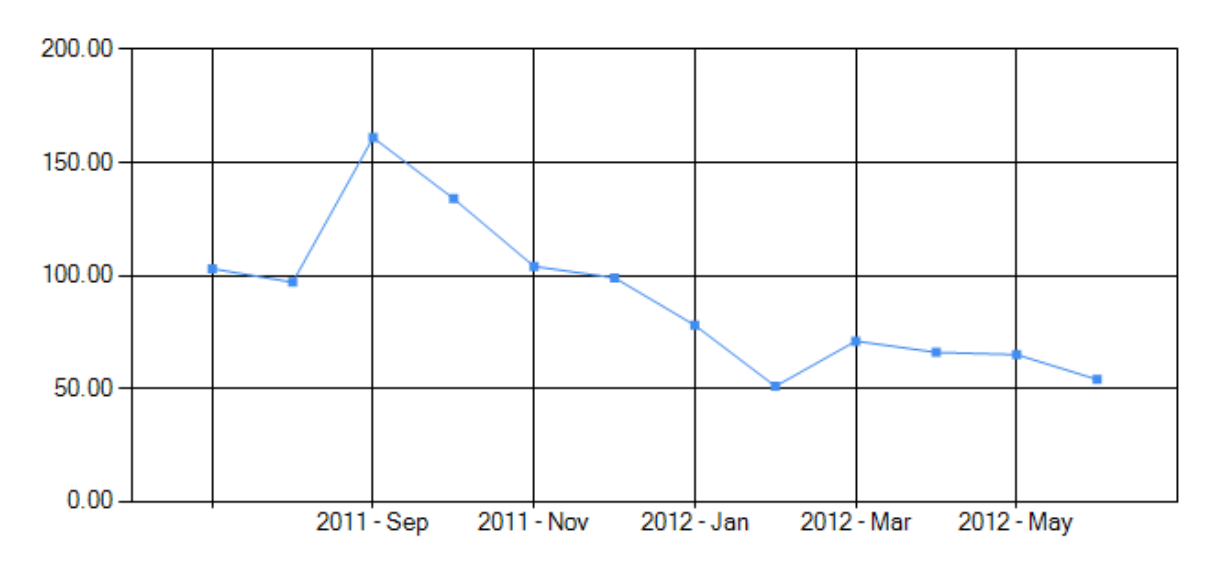

# <span id="page-26-0"></span>**Chart2**

This will allow you to create an additional chart on your report. Click on the 'Chart2' tab and choose the type of chart you want to use in your report by using the 'Chart Type' drop down.

# <span id="page-26-1"></span>**Gauge**

The 'Gauge' tab allows you to create a report that plots data against a speedometer type gauge (radial) or a linear gauge.

In this example, we are plotting the sum of expenses per fund source. Our title is 'Expenses'. Since we are plotting expense by fund source, we use 'FundsourceName' in the name field and 'Expenses' in the value field and use a function of 'Sum' in the Value Function field.

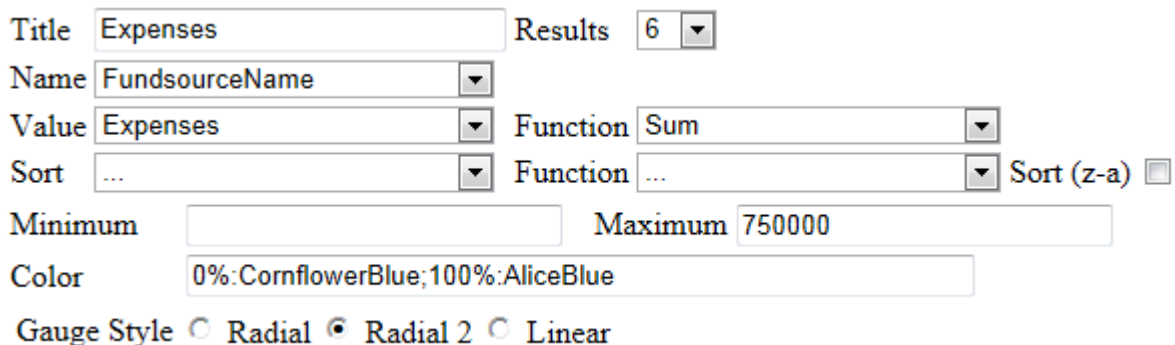

Example Gauge Report showing the sum of expenses by fund source.

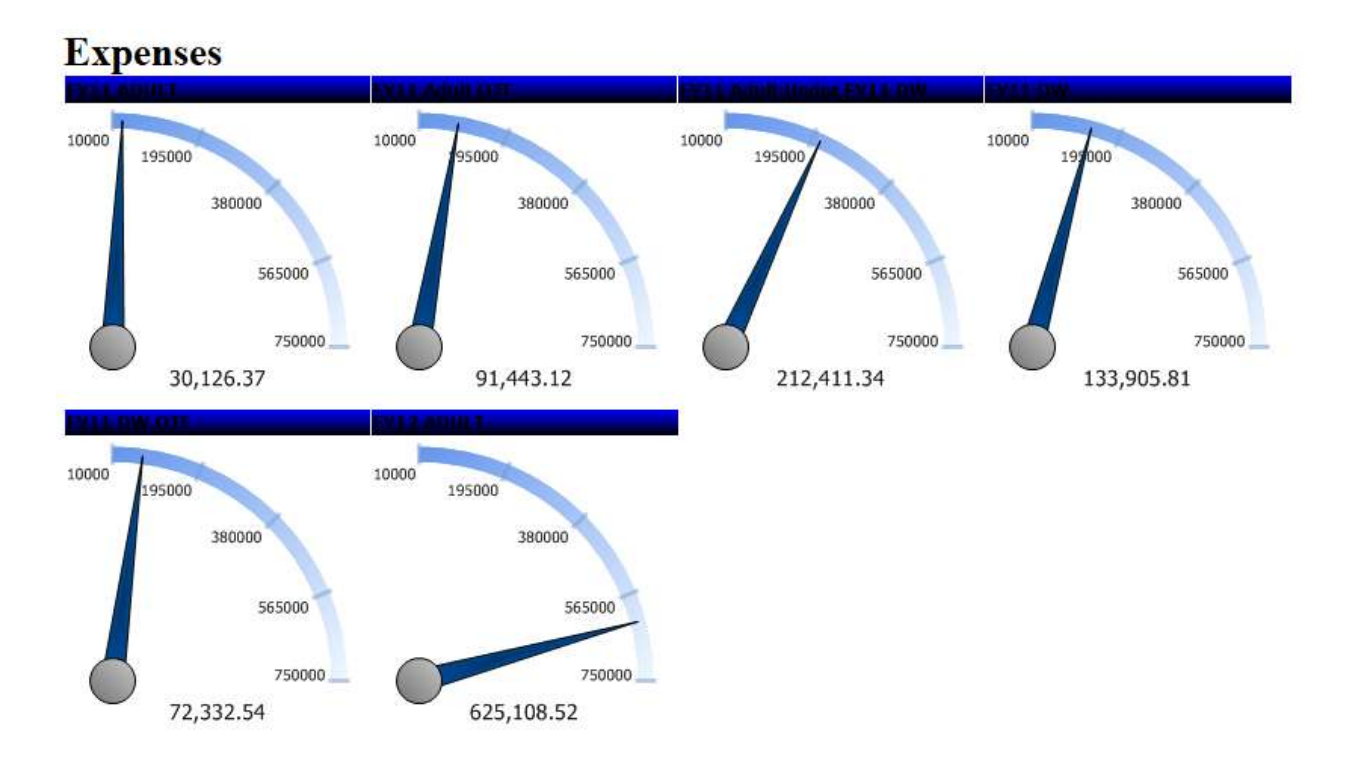

# <span id="page-28-0"></span>**Misc**

The 'Misc" tab allows you to create a report title, description, header and footer. You can also decide if the report should be shared with other users.

If the report is shared with other users you can choose from the following 'Rights':

- $\Box$  None other users have no rights to the report
- $\Box$  Full Access users can view the report and make changes
- $\Box$  View Only users can view the report and not make changes
- $\Box$  Read Only only the report owner can make changes.

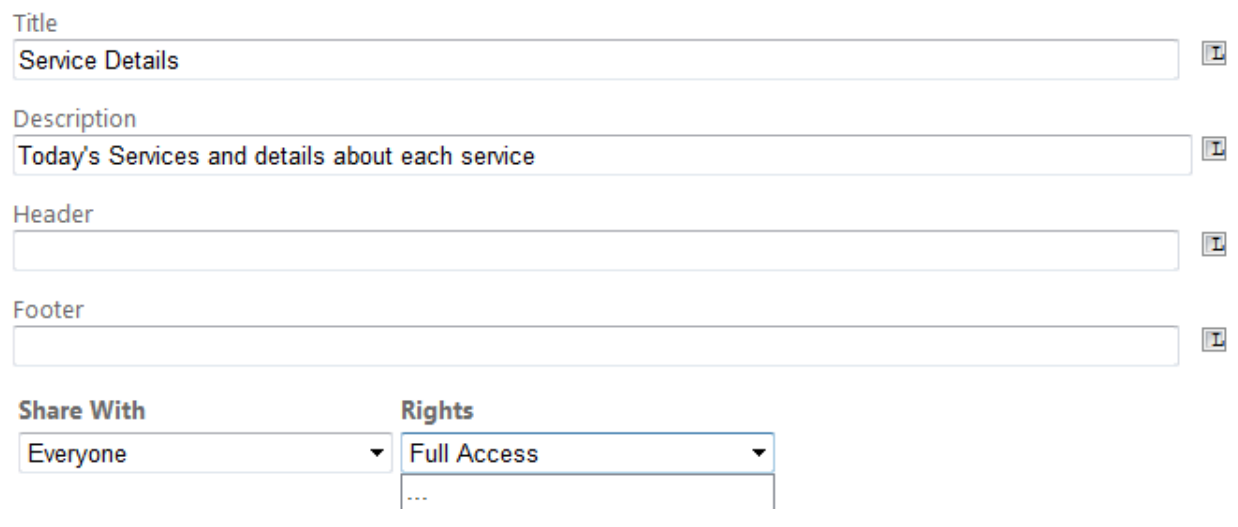

# <span id="page-29-0"></span>**Style**

The style tab allows you to change the look of the report. Use the drop downs to modify the categories of colors seen below. The sample grid will display an example of how the report will look as changes are made. Use the 'Restore Default' button to return the colors to their original setting.

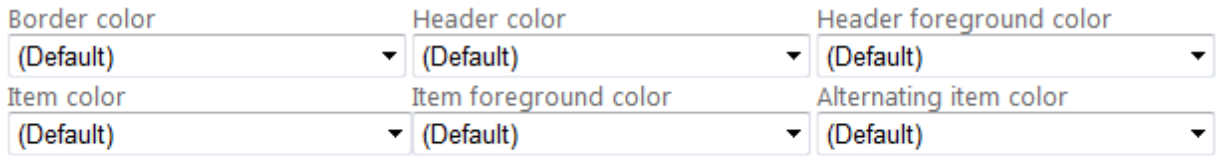

Restore Default

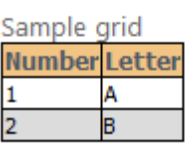

Landscape printing

Show page number

Show date and time

Use pagination in web view

Add bookmark for each visual group

Page Break After Visual Groups

Minimize Grid Width

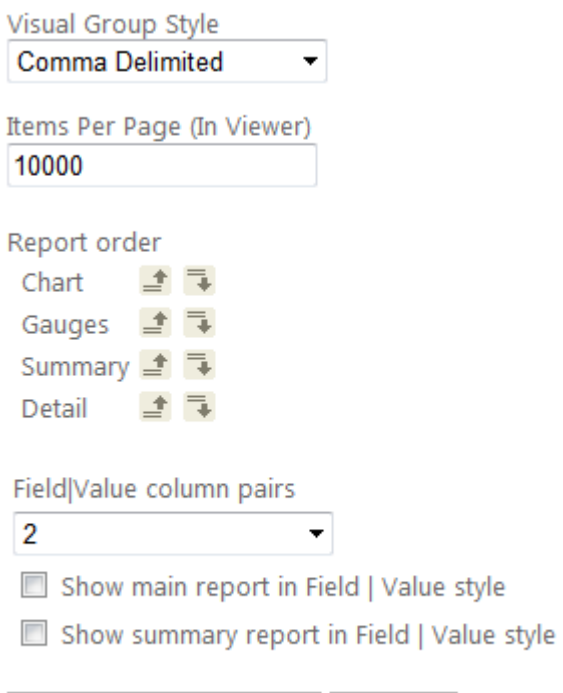

**Continue to Filters** 

Preview

# <span id="page-30-0"></span>**Other Style Properties**

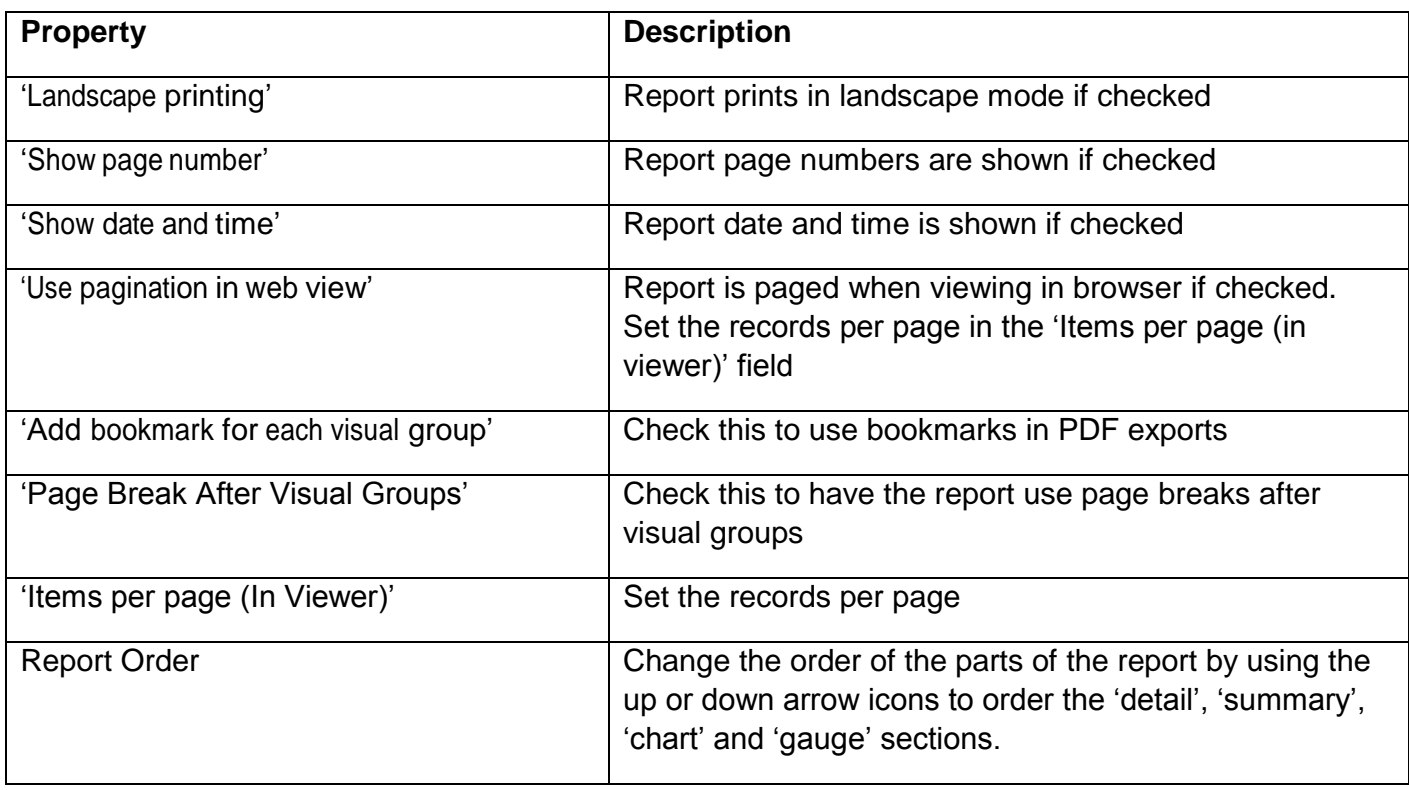

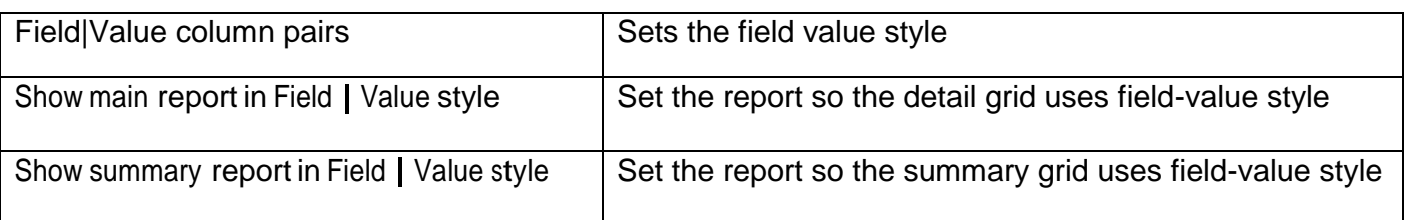

Field – Value style appears as the following instead of a traditional row – column format

**Activity Name** 

Attend Event : Resource Room Services

Service Date Time

6/28/2011

### <span id="page-32-0"></span>**Filters**

Filters can be used to determine what records are returned in the report.

- $\Box$  Filter on any field in the report's data sources
- $\Box$  Use the drop down in the 'Filter Field' column to choose a filter
- $\Box$  Use the 'Operator' field to choose the type of filter
- $\Box$  Use the 'Value' field to define the filter
- $\Box$  Check the 'Blank' check box to include blank values for the 'Filter Field' specified

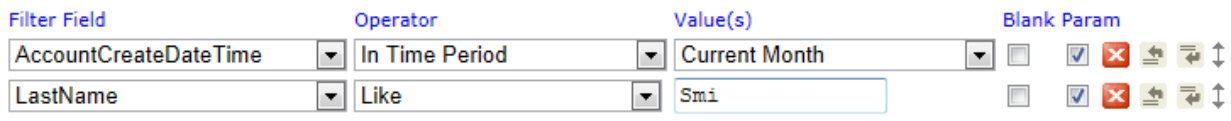

# <span id="page-32-1"></span>**Filtering by County**

This is only applicable for organizations with sub-entities.

### **Use the 'Namespace' filter to filter for specific counties**

# <span id="page-32-2"></span>**Managing Filters**

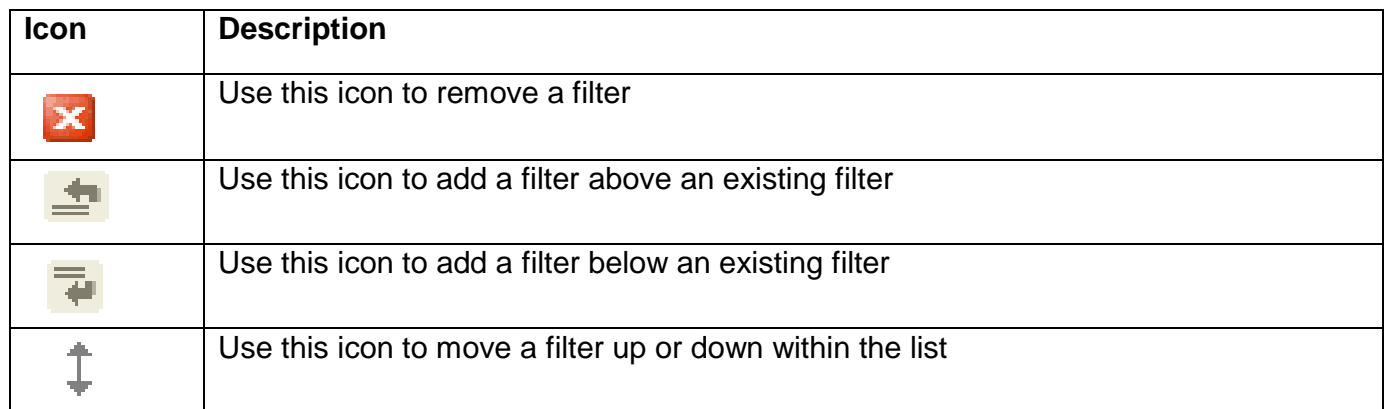

# <span id="page-33-0"></span>**Filter Operators**

There are numerous filter operators based on the type of filter field chosen. Choose the correct operator for the filter you are using.

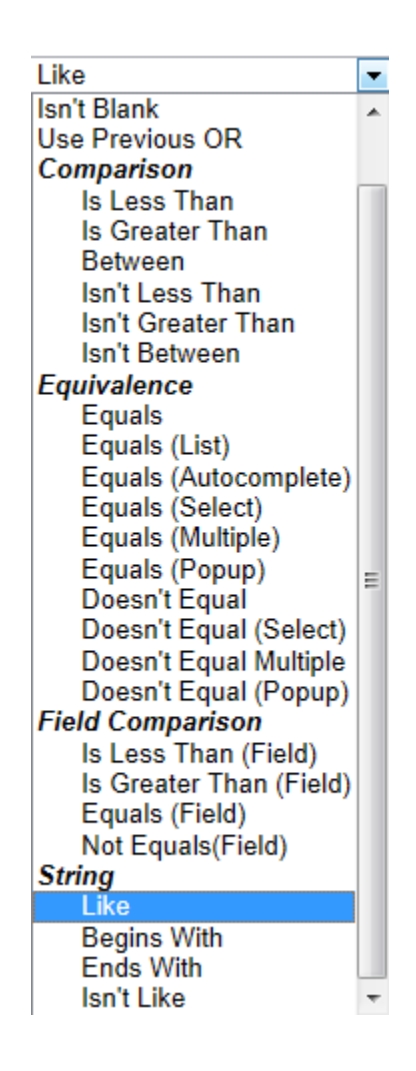

**NOTE: To improve report performance, manually enter value(s) for the Equivalence filter operator "Equals" or "Equals (List)" (a comma separated list of values) instead of using the Equivalence filter operators "Equals (select)", "Equals (Multiple)" or "Equals (Popup)".** 

**For example when searching for accounts by fund source, you could choose the "Equals (List)" operator and type in 'Adult 2012, Dislocated 2012' for the value.**

# <span id="page-34-0"></span>**Specific Operators**

- $\Box$  'User Previous OR' this operator indicates that the current field uses the same filter on the previous field
- $\Box$  'Equals (List)' this operator will allow the user to type in a comma separated list of values to check for equivalence.
- $\Box$  'Equals (Autocomplete)' this operator will allow the user to type in a value and a list of available matching values will be populated.
- $\Box$  'Equals (Select)' this operator will populate a single select drop down list of values where the available values are items found within the potential result set.
- $\Box$  'Equals (Multiple)' this operator will populate a multi select drop down list of values where the available values are items found within the potential result set.
- $\Box$  'Equals (popup)' this operator will allow multiple selection of a list of checkboxes where the available values are items found within the potential result set.
- $\Box$  'Field Comparisons' use these operators to compare two fields within the report's data source.
- $\Box$  'String' with these operators you do not need a wildcard like '%' or '?'

# <span id="page-35-0"></span>**Preview**

Click on the 'Preview' tab to see how your report will look once it is finished and published to the report list. Using 'Preview' is a great way to test all of the settings you have made when designing your report.

# <span id="page-35-1"></span>**Save**

Click on the 'SaveAs' button to save your new report. Then, choose a name and 'Category' (location), and click ok.

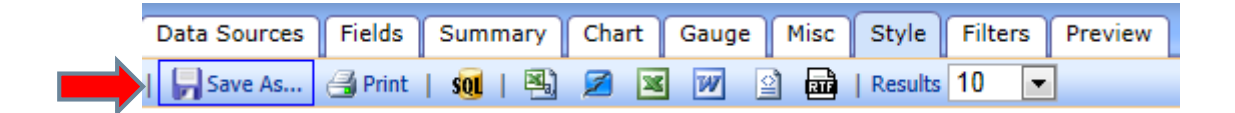

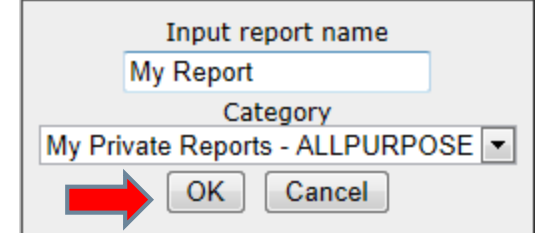

# <span id="page-35-2"></span>**Tool Bar**

Use the tool bar for the following:

- $\Box$  Report List Navigate back to the report list.
- $\square$  Print
- Export (CSV, Open Office, Excel, Word, XML, RTF)
- $\Box$  E-mail if enabled.

Save As... Print | 

# <span id="page-36-0"></span>APPENDIX A – GROUPING AND COUNTS

# <span id="page-36-1"></span>**Enrollment Report**

If you want to get a count of accounts (enrollments) created for a specific time period and a specific group, filter the report for the appropriate time period, group by a specific field like user name (case manager) and do a count on the account id.

For example, if you want to know the number of accounts created by each case manager in the past month:

### <span id="page-36-2"></span>**Datasources**

Since we want to know the accounts created, we need to choose the account data source.

### <span id="page-36-3"></span>**Summary**

Second, we will want to choose the 'user name' field and then a function of 'Group' on the 'user name field'. This will allow a count of accounts created by case manager. In essence, the reporting engine will put all the account records into a group based on the case manager.

Third, we want to know the total of accounts. Therefore, you want to choose a field of 'AccountId' and a function of 'Count' for the 'AccountId'. This works by saying for all the accounts grouped for a specific case manager, count all the accounts.

### <span id="page-36-4"></span>**Filters**

Finally, since we are only totaling accounts in the past month, we need to filter on the account create date time for a time period of 'previous month'.